## **External access to the DHB Network using your Android mobile device, e.g. Samsung Tablet/SmartPhone**

**This documentation assumes you already have the Citrix Workspace application installed, if not you will need to down load the Citrix Workspace application from the Google play store first.** 

**You will need to remove your current Citrix account first.** 

## **Remove existing account (citrix.ccdhb.org.nz)**

1. Launch Citrix Workspace application and select the **Bin** icon EL 1

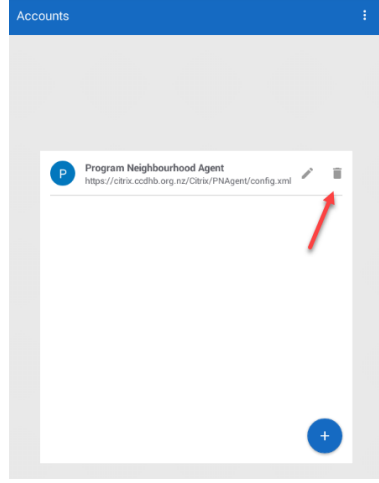

2. Select **Yes** to remove account Remove Account Do you want to remove the account from history<br>cashe?  $\mathsf{Yes}$ 

To add the *new* remote access application (Please install Citrix workspace if you don't already have it)

Add **myportal.ccdhb.org.nz account** and select **Continue**

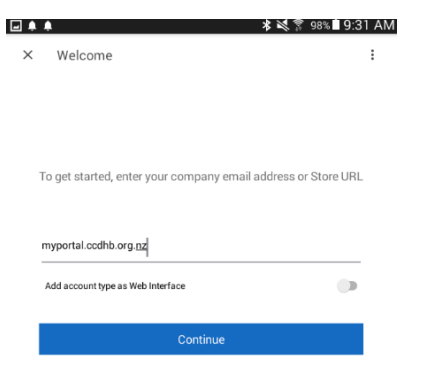

Enter your **Username** and **Password** and select **Sign in. (This is the same user ID you use to log in to your PC when at work)**

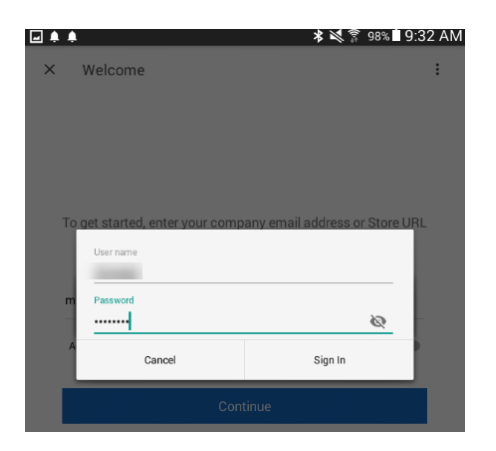

**Active Roles** 

Console

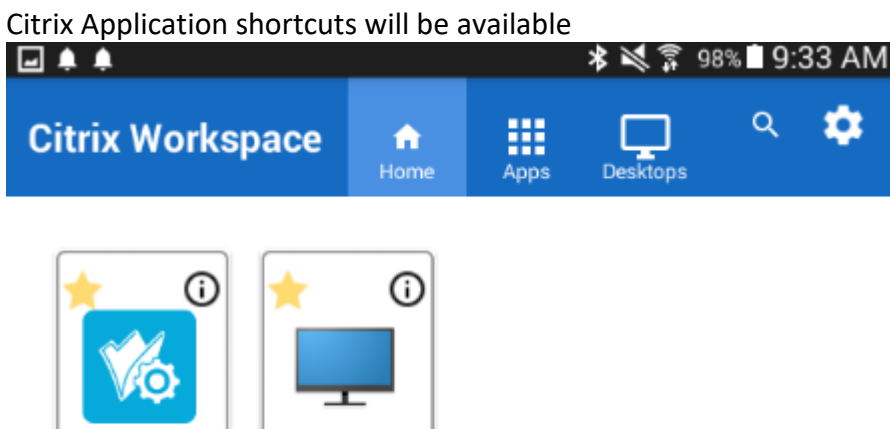

**CCDHB Citrix** Desktop